# UNO ACADEMIC PROGRAM ASSESSMENT ONLINE SUBMISSION SYSTEM INSTRUCTIONS

# **Table of Contents**

| Logging In                                                          | 4  |
|---------------------------------------------------------------------|----|
| Finding Your Report(s)                                              | 5  |
| Completing a Non-Accredited Report                                  | 6  |
| Beginning                                                           | 6  |
| Section I: SLOs                                                     | 7  |
| SLO Summary                                                         | 7  |
| <ul> <li>Adding a New SLO</li> </ul>                                | 7  |
| <ul> <li>Importing a SLO From a Previous Report</li> </ul>          | 8  |
| <ul> <li>Editing or Deleting a SLO</li> </ul>                       | 10 |
| <ul> <li>Other Options in the SLOs Section</li> </ul>               | 10 |
| Communication to Stakeholders                                       | 11 |
| Additional Comments                                                 | 12 |
| Section II: Assessments                                             | 13 |
| Assessment Summary                                                  | 13 |
| <ul> <li>Adding a New Assessment</li> </ul>                         | 13 |
| <ul> <li>Importing a Previous Assessment</li> </ul>                 | 14 |
| <ul> <li>Editing or Deleting an Assessment Method</li> </ul>        | 16 |
| <ul> <li>Adding a Supplement (e.g., Rubric)</li> </ul>              | 17 |
| <ul> <li>Other Options in the Assessment Methods Section</li> </ul> | 17 |
| Additional Comments                                                 | 17 |
| Section III: Data                                                   | 18 |
| Data Table                                                          | 18 |
| <ul> <li>Add Data</li> </ul>                                        | 18 |
| <ul> <li>Add Aggregate</li> </ul>                                   | 18 |
| <ul> <li>Editing or Deleting Data</li> </ul>                        | 19 |
| Supplements                                                         | 19 |
| SLO Status                                                          | 19 |
| Describe How Results Are Communicated Within the Program            | 20 |

| Additional Comments                                                                   | 21            |
|---------------------------------------------------------------------------------------|---------------|
| Section IV: Decisions & Actions                                                       | 21            |
| Decisions and Actions Table                                                           | 21            |
| Additional Comments                                                                   | 22            |
| Report Supplements                                                                    | 22            |
| Preview & Submit                                                                      | 22            |
| Completing an Accredited Report                                                       | 24            |
| Beginning                                                                             | 24            |
| Section I: SLOs                                                                       | 24            |
| SLO Summary                                                                           | 24            |
| <ul> <li>Adding a New SLO</li> </ul>                                                  | 24            |
| <ul> <li>Importing a SLO From a Previous Report</li> </ul>                            | 26            |
| <ul> <li>Editing or Deleting a SLO</li> </ul>                                         | 27            |
| <ul> <li>Other Options in the SLOs Section</li> </ul>                                 | 28            |
| Additional Comments                                                                   |               |
| Section II: Assessments                                                               | 29            |
| Assessment Summary                                                                    | 29            |
| <ul> <li>Adding a New Assessment</li> </ul>                                           | 29            |
| <ul> <li>Importing a Previous Assessment</li> </ul>                                   |               |
| <ul> <li>Editing or Deleting an Assessment Method</li> </ul>                          | 31            |
| <ul> <li>Adding or Importing a Supplement (e.g., Rubric)</li> </ul>                   | 31            |
| Additional Comments                                                                   | 32            |
| Section III: Data                                                                     |               |
| Supplements                                                                           |               |
| SLO Status                                                                            |               |
| Additional Comments                                                                   |               |
| Section IV: Decisions & Actions                                                       |               |
| Decisions and Actions Table                                                           |               |
| Additional Comments                                                                   |               |
| Report Supplements                                                                    |               |
| Preview & Submit                                                                      |               |
| Frequently Asked Questions                                                            |               |
| What do I do if I assess two programs in one report (e.g., BA/BS or MA/MS in the same | e report)? 37 |

| If I have two or more SLOs that use the same assessment, do I have to add all the assessment     |    |
|--------------------------------------------------------------------------------------------------|----|
| information using "Add Assessment" multiple times?                                               | 37 |
| What happens if my SLO has two or more measures?                                                 | 38 |
| What if my data looks different than what can be added into the data table?                      | 39 |
| What does the blue "Clear Overrides" button do in the "Data Table" portion of "Section III: Data | ?" |
|                                                                                                  | 39 |
| What if I want to cancel without saving when adding an SLO, assessment measure, and so on?       | 39 |
| What if I do not use threshold metrics to analyze my assessment data?                            | 40 |
| I have additional questions that are not answered in this guide.                                 | 41 |

# Logging In

- 1. Access the <u>UNO Academic Program Assessment Online Submission System Login</u> page. If the hyperlink is not working, please copy this web address into your web browser: <u>https://ist-uno-acad-assess-prd.unomaha.edu/</u>
- 2. Click "Login" on the welcome page (should be directly under Welcome!).

| Academic Assessment | Home |
|---------------------|------|
| Welcome!            |      |
| Login               |      |
|                     |      |
|                     |      |
|                     |      |

3. Enter your department's username and password (provided in an email by UNO Academic Program Assessment). Please contact programassessment@unomaha.edu if you need a reminder of your username and/or password.

|             | Academic Assessment | Home |  |
|-------------|---------------------|------|--|
| Login       |                     |      |  |
| Welcome Bac | k!                  |      |  |
| Username    |                     |      |  |
| test        |                     |      |  |
| Password    |                     |      |  |
| ••••••      |                     |      |  |
| Login       |                     |      |  |

# Finding Your Report(s)

- 1. Under "Department Reports To-Do," a list of your reports due for the current assessment cycle should be provided.
- 2. Click the blue "Start" button next to the report name to begin filling out the report.
  - GR stands for graduate report.
  - UG stands for undergraduate report.

| Academic Assessment Home Your Reports test22 -                                                    |               |
|---------------------------------------------------------------------------------------------------|---------------|
| Welcome!                                                                                          |               |
| Department Reports To-Do                                                                          | Announcements |
| BA Accredited Test (UG) report for 2021-2022 Start                                                |               |
| BA Non-Accredited Test (UG) report for 2021-2022 Start                                            |               |
| MA Accredited Test (GR) report for 2021-2022 Start                                                |               |
| MA Non-Accredited Test (GR) report for 2021-2022 Start                                            |               |
| Department Reports Reviewed<br>Your department does not have any reviewed reports from this year. |               |

3. If a report is missing from your to-do list, please contact programassessment@unomaha.edu.

# Completing a Non-Accredited Report

## Beginning

- 1. In the author information section, please provide the name(s) of who is completing the report.
- 2. In the date range of reported data, please provide the date range of when the data was collected (e.g., 2018-2020).
- 3. To receive the abbreviated accredited report form, check the program is accredited box. If this box is not checked, you will receive the non-accredited report form. *The accredited report is for program-level accreditation and is for programs who are evaluated by an external accrediting body (e.g., AACSB, ABET, AAQEP, etc.).* At the institution-level, UNO is accredited by the Higher Learning Commission (HLC), but this is not the same as program-level accreditation.
- 4. If your SLOs are reviewed by an accrediting body, check the SLOs are reviewed by accrediting body box. *This checkbox is for programs whose accrediting bodies (e.g., AACSB) routinely review their SLOs whether annually, bi-annually, every 5 years, etc.*
- 5. If your SLOs are established by an accrediting body, check the SLOs are established by accrediting body box. *This checkbox is for programs whose accrediting bodies (e.g., ABET) require programs use specific SLOs/guidelines that cannot be changed.*

|          | Acad       | lemic Asse    | essment Ho         | ome Your Reports           | test22 | •                   |                                 |       |                       |                     |                |
|----------|------------|---------------|--------------------|----------------------------|--------|---------------------|---------------------------------|-------|-----------------------|---------------------|----------------|
| Form     | n Entry    | Beginning     | Section I.<br>SLOs | Section II.<br>Assessments |        | ection III.<br>Jata | Section IV. Decision<br>Actions | s and | Report<br>Supplements | Preview &<br>Submit | View<br>Rubric |
| Repo     | ort In     | itial Inf     | ormatior           | n                          |        |                     |                                 |       |                       |                     |                |
| Author   |            |               |                    |                            |        |                     |                                 |       |                       |                     |                |
| Jane D   | oe         |               |                    |                            |        |                     |                                 |       |                       |                     |                |
| Date rar | nge of rep | orted data    |                    |                            |        |                     |                                 |       |                       |                     |                |
| Summ     | er 2020-F  | all 2021      |                    |                            |        |                     |                                 |       |                       |                     |                |
| 🗆 Progr  | am is acc  | redited       |                    |                            |        |                     |                                 |       |                       |                     |                |
| □ SLOs   | reviewed   | by accreditin | ng body            |                            |        |                     |                                 |       |                       |                     |                |
| □ SLOs   | establish  | ed by accred  | iting body         |                            |        |                     |                                 |       |                       |                     |                |
| Next     |            |               |                    |                            |        |                     |                                 |       |                       |                     |                |

# Section I: SLOs

- SLO Summary
  - Adding a New SLO
    - 1. Click the blue "Add SLO" button to create a new SLO (should be directly under "SLO Summary").

|       |           | /         | Academic Ass    | essment Home You        | ur Reports test 🔻 | ,                                 |                    |                  |             |
|-------|-----------|-----------|-----------------|-------------------------|-------------------|-----------------------------------|--------------------|------------------|-------------|
| Form  | Entry     | Beginning | Section I. SLOs | Section II. Assessments | Section III. Data | Section IV. Decisions and Actions | Report Supplements | Preview & Submit | View Rubric |
| SLO S | Summ      | nary      |                 |                         |                   |                                   |                    |                  |             |
|       | To-Do Li  | st        |                 |                         |                   |                                   |                    |                  |             |
|       | Add SLO   | Impor     | t SLO           |                         |                   |                                   |                    |                  |             |
|       | Goal      |           |                 | Blo                     | oom's Taxonomy    |                                   |                    | Opti             | ions        |
|       | No SLOs y | yet.      |                 |                         |                   |                                   |                    |                  |             |

- 2. Type the new SLO in the text box.
- 3. Indicate the highest Bloom's Taxonomy level using the drop-down menu.

| Add New SLO                                                                                                    |
|----------------------------------------------------------------------------------------------------|
| SLO:                                                                                                    |
| Students will                                                                                                    |
| Highest Bloom's Taxonomy Level:                                                                                                    |
| The following keywords commonly appear in <b>Application</b> level SLOs: act, develop, administer, solve, apply, teach, build, plan, choose, employ, connect, demonstrate. |
| Application                                                                                                    |
| Add SLO                                                                                                    |

4. For *graduate* programs only, indicate the graduate-level goal(s) the SLO maps onto by clicking the boxes.

| Highest Bloom's Taxonomy Level:                                                                                                    |
|----------------------------------------------------------------------------------------------------|
|                                                                                                    |
| The following keywords commonly appear in <b>Application</b> level SLOs: act, develop, administer, solve, apply, teach, build, plan, choose, employ, connect, demonstrate. |
| Application ~                                                                                                    |
| Graduate-level Goals:                                                                                                    |
| □ 1. Mastery of discipline content.                                                                                                    |
| $\Box$ 2. Proficiency in analyzing, evaluating, & synthesizing information.                                                                                                |
| ☑ 3. Effective oral & written communication.                                                                                                    |
| □ 4. Knowledge of discipline's ethics & standards.                                                                                                    |
| □ Not applicable for SLO                                                                                                    |
| Add SLO                                                                                                    |

- 5. When finished, click the blue "Add SLO" button to create the new SLO.
- Importing a SLO From a Previous Report
  - 1. Click the blue "Import SLO" button to import a previous SLO (should be directly under "SLO Summary").

|            |           |                 |                         | _                 |                                   |                    |                  |             |
|------------|-----------|-----------------|-------------------------|-------------------|-----------------------------------|--------------------|------------------|-------------|
|            | A         | cademic Ass     | essment Home Yo         | ur Reports test 🔻 |                                   |                    |                  |             |
|            |           |                 |                         |                   |                                   |                    |                  |             |
| Form Entry | Beginning | Section I. SLOs | Section II. Assessments | Section III. Data | Section IV. Decisions and Actions | Report Supplements | Preview & Submit | View Rubric |
|            |           |                 |                         |                   |                                   |                    |                  |             |
| SLO Sum    | mary      |                 |                         |                   |                                   |                    |                  |             |
| To-Do      | List      |                 |                         |                   |                                   |                    |                  |             |
| Add S      | LO Import | SLO             |                         |                   |                                   |                    |                  |             |
| Goal       |           |                 | Blo                     | oom's Taxonomy    |                                   |                    | Opti             | ions        |
| No SLC     | )s yet.   |                 |                         |                   |                                   |                    |                  |             |

- 2. First, complete the "Search for SLOs" section:
  - a. Indicate the degree program you wish to draw the previous SLO from using the drop-down menu.
  - b. Indicate the report year you wish to draw the previous SLO from using the dropdown menu.
  - c. Click the blue "Search for SLOs" button.

| Import SLO                               |  |  |  |  |  |  |
|------------------------------------------|--|--|--|--|--|--|
| Search For SLOs                          |  |  |  |  |  |  |
| Degree Program: BA Non-Accredited Test 🐱 |  |  |  |  |  |  |
| Year:                                    |  |  |  |  |  |  |
| 2018-2019 × 🕶                            |  |  |  |  |  |  |
| Search for SLOs                          |  |  |  |  |  |  |

- 3. Then complete the "Select SLOs to Import" section:
  - a. Click the gray box under "SLOs to Import." If the first step was completed, a drop-down menu of SLOs from the selected previous report should appear. Select one or more SLOs to import.
  - b. If the previous SLOs assessments also have not changed, click the "Also import assessments with SLO" box to import the previous report's assessments.
- 4. When finished, click the blue "Add SLOs" button to import the previous SLO(s).

| Select SLOs to Import              |
|------------------------------------|
| SLOs to Import:                    |
| Students will ×                    |
| □ Also import assessments with SLO |
| Add SLOs                           |

5. WARNING: Importing an SLO means that certain areas cannot be edited (e.g., Bloom's level or Grad SLOs) in either the original form or the imported form.

| Edit SLO                                                                                                    |                                                               |
|----------------------------------------------------------------------------------------------------|---------------------------------------------------------------|
| This SLO was imported in this or another report, so not all editing options are available.<br>Warning: This SLO's data will continued to be tracked with the data of all versions of this imported SLO. If you do not want f<br>SLO: | this, delete this SLO and create a new one without importing. |
| Students will                                                                                                    |                                                               |
|                                                                                                    |                                                               |
|                                                                                                    |                                                               |
|                                                                                                    |                                                               |
|                                                                                                    |                                                               |
|                                                                                                    |                                                               |
|                                                                                                    |                                                               |
|                                                                                                    |                                                               |
|                                                                                                    | é                                                             |
| Submit Changes                                                                                                    |                                                               |

- Editing or Deleting a SLO
  - 1. Click the blue "Edit SLO" button on the right side of a SLO (in the options column) to edit a SLO.
  - 2. Click the blue "Delete SLO" button on the right side of a SLO (in the options column) to permanently remove a SLO.
- SLO Summary

   To-Do List

   Add SLO
   Import SLO

   Goal
   Bloom's Taxonomy
   Options

   SLO 1: Students will...
   Application
   Edit SLO
   Delete SLO
- 3. WARNING: Deleting a SLO will delete all assessments tied to that SLO.

- Other Options in the SLOs Section
  - The blue "Add New Assessment" button on the right side of a SLO (in the options column) is where you can add a new assessment method for that SLO. You can also add assessments in the "Section II: Assessments" portion of the "Completing a Non-Accredited Report" section. For further information on how to add a new assessment for an SLO, refer to the "Section II: Assessments" portion in this guide.
  - 2. The blue "Import Assessment" button on the right side of a SLO (in the options column) is where you can import a previously added assessment method for that SLO. You can also import assessments in the "Section II: Assessments" portion of the "Completing a Non-Accredited Report" section. For further information on how to import a previous assessment for an SLO, refer to the "Section II: Assessments" portion in this guide.
  - 3. The blue "Decisions and Actions" button on the right side of a SLO (in the options column) is where you can type in the decisions and actions your program has made about a particular SLO. You can also add decisions and actions in the "Section IV: Decisions and Actions" portion of the "Completing a Non-Accredited Report" section. For further information on how to add decisions and actions for an SLO, refer to the "Section IV: Decisions and Actions" portion in this guide.

| SLO | Summary              |                  |                 |                        |                   |                       |
|-----|----------------------|------------------|-----------------|------------------------|-------------------|-----------------------|
|     | To-Do List           |                  |                 |                        |                   |                       |
|     | Add SLO Import SLO   |                  |                 |                        |                   |                       |
|     | Goal                 | Bloom's Taxonomy | Options         |                        |                   |                       |
|     | SLO 1: Students will | Application      | Edit SLO Delete | SLO Add New Assessment | Import Assessment | Decisions and Actions |

- Communication to Stakeholders
  - 1. Click the blue "Edit" button next to "Communication to Stakeholders" to complete this section. When finished, click the blue "Save" button.

| Communication to Stakeholders                                                                                                    | Edit                                                        |
|----------------------------------------------------------------------------------------------------|-------------------------------------------------------------|
|                                                                                                    |                                                             |
| Stakeholder Communication                                                                                                    |                                                             |
| Describe how stakeholders (both internal and external) are involved in the creation and/or review of SLOs as w                                                                                                    | ell as how SLOs are communicated to stakeholders.           |
| <ul> <li>A few examples of internal stakeholders (and communication methods) could include full-time/adjunct facurrent students (syllabi, advising documents, student organizations).</li> <li>Some examples of external stakeholders (and communication methods) could include prospective student groups, surveys, newsletters), employers (internship evaluation forms, focus groups, surveys, advisory box (advisory boards, focus groups, surveys).</li> </ul> | nts (recruitment materials), alumni (advisory boards, focus |
| <b>B</b> $I \cup B$ <b>A</b> $$ $\Xi \equiv  T \cup  H  G - X SLOs are communicated to stakeholders on the program website$                                                                                                    |                                                             |
|                                                                                                    |                                                             |
| Save                                                                                                    |                                                             |

2. If you want to import this section from a previous report, click the blue "Import" button after clicking the "Edit" button from the previous step.

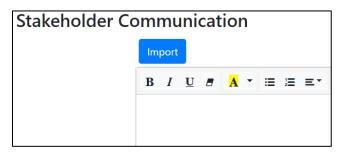

- a. First, complete the "Search From Past Reports" section:
  - i. Indicate the degree program you wish to draw the previous information from using the drop-down menu.
  - ii. Indicate the report year you wish to draw the previous information from using the drop-down menu.
  - iii. Click the blue "Search" button.

| Import Stakeholder Communication         |  |
|------------------------------------------|--|
| Search From Past Reports                 |  |
| Degree Program: BA Non-Accredited Test 🗸 |  |
| Year:                                    |  |
| 2018-2019 × 🕶                            |  |
| Search                                   |  |

- b. Then complete the "Select Stakeholders to Import" section:
  - i. Click the gray box under "Stakeholder Communication Methods". If the first step was completed, a drop-down menu of previous information from the selected previous report should appear. Select what you want to import.
  - ii. When finished, click the blue "Import" button to import previous information.

| S | elect Stakeholder to Import                                  |     |  |
|---|--------------------------------------------------------------|-----|--|
| S | takeholder Communication Methods                             |     |  |
|   | SLOs are communicated to stakeholders on the program website | × • |  |
|   | Import                                                       |     |  |
|   | import                                                       |     |  |

## Additional Comments

- 1. Click the blue "Edit" button next to "Additional Comments" to add any extra information for "Section I: SLOs" that the AAC reviewers might find useful. When finished, click the blue "Save" button.
- 2. If you need any further guidance on completing "Section I: SLOs," please reach out to programassessment@unomaha.edu.

| Additional Comments | Edit |
|---------------------|------|
| None                |      |
|                     |      |
| Next                |      |

## Section II: Assessments

- Assessment Summary
  - Adding a New Assessment
    - 1. Click the blue "Add Assessment" button in the top left corner to create a new assessment.

|            | ŀ         | Academic Ass    | essment Home You        | ur Reports test 🔻 |                                   |                    |                  |             |
|------------|-----------|-----------------|-------------------------|-------------------|-----------------------------------|--------------------|------------------|-------------|
| Form Entry | Beginning | Section I. SLOs | Section II. Assessments | Section III. Data | Section IV. Decisions and Actions | Report Supplements | Preview & Submit | View Rubric |
| Assessme   | nt Sum    | mary            |                         |                   |                                   |                    |                  |             |
| To-Do I    | .ist      |                 |                         |                   |                                   |                    |                  |             |
| Add As     | sessment  | Import Assessn  | nent                    |                   |                                   |                    |                  |             |
| No assess  | ments.    |                 |                         |                   |                                   |                    |                  |             |

- 2. Click the SLO from the drop-down box this assessment measures.
- 3. Indicate the title of the assessment.
- 4. Briefly, describe how this measure aligns with the selected SLO.

| Add New Assessment                                                                                                    |     |
|----------------------------------------------------------------------------------------------------|-----|
| SLO                                                                                                    |     |
| Students will                                                                                                    | × • |
| Title                                                                                                    |     |
| SLO 1 Example Assessment                                                                                                    |     |
| Describe How Measure Aligns with SLO                                                                                                    |     |
| <b>B</b> $I \ \underline{U}$ <b>B</b> $\overline{A} \  \ \equiv \ \equiv \  \ T!^{\underline{v}} \ \boxplus^{\underline{v}} \ \textcircled{G} \ - \  \ \checkmark \ \checkmark \$ |     |
| This assessment measures                                                                                                    |     |
|                                                                                                    |     |
|                                                                                                    |     |

- 5. Click the domain box(es) this assessment relates to.
- 6. Indicate whether the assessment is a direct measure or indirect measure using the drop-down menu.
- 7. Indicate the point in the program this assessment is administered using the drop-down menu.
- 8. Indicate where this assessment occurs (e.g., the course number).

| Domain                                                                                                    |   |
|----------------------------------------------------------------------------------------------------|---|
| Performance                                                                                                   |   |
| Product                                                                                                    |   |
| Examination                                                                                                   |   |
| Direct measure                                                                                                |   |
| Direct Measure                                                                                                | ~ |
| Point in Program Assessment is Administered                                                                   | ~ |
| Where does the assessment occur                                                                               |   |
| <b>B</b> $I \ \underline{U}$ <b>B</b> $\overline{A} \  \ \equiv \Xi \ \equiv \ T \  \ \oplus \ - \ \times \ $ |   |
| TEST 450: Senior Seminar                                                                                      |   |

- 9. Indicate the population measured using the drop-down menu.
- 10. Indicate the frequency of data collection using the drop-down menu.
- 11. Indicate the proficiency threshold (if you use threshold metrics). If you do not use threshold metrics, please see the "What if I do not use threshold metrics to analyze my assessment data?" in the Frequently Asked Questions section.
- 12. Indicate the proficiency target (e.g., 90%).
- 13. When finished, click the blue "Add Assessment" button to create the new assessment.

| Population Measured                                                                       |   |
|-------------------------------------------------------------------------------------------|---|
| All Students                                                                              | ~ |
| Frequency of Data Collection                                                              |   |
| Once/year 🗸                                                                               |   |
| Proficiency Threshold                                                                     |   |
| Scoring a 3 or above on each item of the rubric                                           |   |
| Program Proficiency Target: Percentage of students that achieve the proficiency threshold |   |
| 95 %                                                                                      |   |
| Add Assessment                                                                            |   |

- Importing a Previous Assessment
  - 1. Click the blue "Import Assessment" button in the top left corner to import a previous assessment from a prior report OR a prior SLO (e.g., SLO 1 and 3

use the same assessment measure). See the above screenshot under "Adding a New Assessment."

- 2. First, complete the "Search for Assessments" section:
  - a. Indicate the degree program you wish to draw the previous assessment from using the drop-down menu.
  - b. Indicate the report year you wish to draw the previous assessment from using the drop-down menu.
  - c. Indicate the specific SLO you wish to draw an assessment from. You can also choose any if it does not matter.
  - d. Click the blue "Search for Assessments" button.

| Import Ass      | essment                  |
|-----------------|--------------------------|
| Search For Asse | essments                 |
| Degree Program: | BA Non-Accredited Test 🗸 |
| Year:           |                          |
| 2018-2019       | × •                      |
| SLO:            |                          |
| Any             |                          |
| Search for Asse | essments                 |

- 3. Then complete the "Select Assessments to Import" section:
  - a. Click the assessment title under "Assessment" that you want to import.
  - b. Indicate which SLO this assessment measures using the drop-down menu.
- 4. When finished, click the blue "Add Assessments" button to import the previous assessments.

| Select Assessments to Import          |     |   |
|---------------------------------------|-----|---|
| Assessment                            |     |   |
| Example Assessment 1                  |     | * |
|                                       |     |   |
|                                       |     |   |
|                                       |     |   |
| SLO Imported Assessments will Measure |     |   |
| Students will                         | × • |   |
|                                       |     |   |
| Add Assessments                       |     |   |
|                                       |     |   |

5. WARNING: Importing an assessment means that the certain areas cannot edited (e.g., title of assessment) in either the original form or the imported form.

| Edit Assessment                                                                                                    |   |  |  |  |  |
|----------------------------------------------------------------------------------------------------|---|--|--|--|--|
| This assessment was imported in this or another report, so not all editing options are available.<br>Warning: This assessment's data will continued to be tracked with the data of all versions of this imported assessment.<br>If you do not want this, delete this assessment and create a new one without importing.<br>SLO |   |  |  |  |  |
| Students will × 🕶                                                                                                    |   |  |  |  |  |
| Describe How Measure Aligns with SLO                                                                                                    | 1 |  |  |  |  |
| $\mathbf{B} \ I \ \underline{\mathbf{U}} \ \mathbf{B} \ \mathbf{A}^{T} \coloneqq \Xi \Xi^{T} \ \mathbf{T}^{T} \boxplus^{T} \Xi^{T} - \mathbf{X} $                                                                                                    | - |  |  |  |  |
| This assessment measures                                                                                                    |   |  |  |  |  |

- Editing or Deleting an Assessment Method
  - 1. Click the blue "Edit Assessment" button at the bottom of an assessment (in the options row) to edit an assessment.
  - 2. Click the blue "Delete Assessment" button at the bottom of an assessment (in the options row) to delete an assessment.
  - 3. WARNING: Deleting an assessment will delete all data tied to that assessment.

| SLO 1:                                            |                                                                                                    |
|---------------------------------------------------|----------------------------------------------------------------------------------------------------|
| Students will                                     |                                                                                                    |
| 1. Title of Measure: SLO 1 Exam                   | ple Assessment                                                                                                 |
| 2. Description of How the Meas                    | sure Aligns to the SLO                                                                                         |
| This assessment measures                          |                                                                                                    |
| 3. Domain                                         | Product                                                                                                    |
| 4. Туре                                           | Direct Measure                                                                                                 |
| 5. Point in Program<br>Assessment is Administered | In Final Year of Program<br>Where does the assessment occur:<br>TEST 450: Senior Seminar                       |
| 6. Population Measured                            | All Students                                                                                                   |
| 7. Frequency of Data Collection                   | Once/year                                                                                                    |
| 8. Proficiency Threshold                          | Scoring a 3 or above on each item of the rubric                                                                |
| 9. Program Proficiency Target                     | 95%                                                                                                    |
| Supplements                                       |                                                                                                    |
| Options                                           | Edit Assessment         Delete Assessment         Upload Supplement         Import Supplement         Add Data |

# Adding a Supplement (e.g., Rubric)

- 1. Click the blue "Upload Supplement" button at the bottom of an assessment (in the options row) to upload a rubric or additional supplement (see the above screenshot under "Editing or Deleting an Assessment Method").
- 2. Choose the file you wish to upload.
- 3. When finished, click the blue "Upload" button.

| Supplement Upload          |  |
|----------------------------|--|
| Supplement                 |  |
| Choose File No file chosen |  |
| Upload                     |  |

- Other Options in the Assessment Methods Section
  - The blue "Import Supplement" button at the bottom of an assessment (in the options row) is where you can upload a supplement from a previous report (see the above screenshot under "Editing or Deleting an Assessment Method"). The process is very similar to the "Adding a Previous Assessment" section above. Refer there, for further information.
  - 2. The blue "Add Data" button at the bottom of an assessment (in the options row) is where you can upload data for that assessment (see the above screenshot under "Editing or Deleting an Assessment Method"). You can also add data in the "Section III: Data" portion of the "Completing a Non-Accredited Report" section. For further information on how to add data for an assessment, refer to the "Section III: Data" portion of this guide.
- Additional Comments
  - Click the blue "Edit" button next to "Additional Comments" to add any extra information for "Section II: Assessments" that the AAC reviewers might find useful. When finished, click the blue "Save" button.
  - 2. If you need any further guidance on completing "Section II: Assessments," please reach out to programassessment@unomaha.edu.

| Additional Comments | Edit |
|---------------------|------|
| None                |      |
|                     |      |
| Next                |      |

## Section III: Data

- Data Table
  - Add Data
    - 1. Click the blue "Add Data" button next to each SLO measure to add data.

| Measure                                                                   | Date | Number of<br>Students | Students<br>Meeting<br>Threshold | Data Options | Aggregate | Overall Options           |
|---------------------------------------------------------------------------|------|-----------------------|----------------------------------|--------------|-----------|---------------------------|
| <b>SLO 1:</b> Students will<br><b>Measure 1:</b> SLO 1 Example Assessment |      |                       |                                  |              |           | Add Data<br>Add Aggregate |

- 2. Indicate the data collection range.
- 3. Indicate the number of students sampled.
- 4. Indicate the percentage of students that met or exceeded the threshold proficiency.
- 5. When finished, click the blue "Add Data" button to add data.

| Add Assessment Collection Data                                                                                                    |
|----------------------------------------------------------------------------------------------------|
| <b>SLO:</b> Students will<br><b>Assessment:</b> SLO 1 Example Assessment<br><b>Threshold:</b> Scoring a 3 or above on each item of the rubric<br>Data Collection Range |
| Summer 2019-Fall 2020                                                                                                    |
| Number of Students Sampled                                                                                                    |
| Percentage of Students who Met/Exceeded Threshold Proficiency                                                                                                    |
| 97 %                                                                                                    |
| Add Data                                                                                                    |

- Add Aggregate
  - 1. Click the optional blue "Add Aggregate" button next to each SLO measure to aggregate all the data for this assessment into one number (see the above screenshot under "Add Data").
  - 2. Indicate the aggregate percentage.
  - 3. When finished, click the blue "Save" button to create an aggregate.

# Aggregate Data

Save

Aggregate all the data for this assessment into one overall proficiency to compare with the target. Aggregate proficiency percentage

| 97 | % |
|----|---|
|----|---|

18

### Editing or Deleting Data

- 1. Click the blue "Edit Data" button in the middle of the SLO row (in the data options column) to edit the SLO's data.
- 2. Click the blue "Delete Data" button in the middle of the SLO row (in the data options column) to delete the SLO's data.

| Measure                                                     | Date                  | Number of<br>Students | Students<br>Meeting<br>Threshold | Data Options | Aggregate | Overall Options            |
|-------------------------------------------------------------|-----------------------|-----------------------|----------------------------------|--------------|-----------|----------------------------|
| SLO 1: Students will<br>Measure 1: SLO 1 Example Assessment | Summer 2019-Fall 2020 | 100                   | 97%                              | Edit Delete  | 97%       | Add Data<br>Edit Aggregate |

- Supplements
  - 1. Click the blue "Add Supplement" button to upload a data supplement (e.g., a different table or chart used to display data).

| Supplements<br>Add Supplement |         |         |
|-------------------------------|---------|---------|
| Supplement                    | Comment | Options |

- 2. Indicate what the supplement is describing in the comment section.
- 3. Choose the file you wish to upload.
- 4. When finished, click the blue "Upload" button.

| Supplement Upload                                  |  |
|----------------------------------------------------|--|
| Comment                                            |  |
| Comment                                            |  |
| Supplement<br>Choose File No file chosen<br>Upload |  |

- SLO Status
  - 1. Whether an SLO is met, partially met, not met, or unknown is automatically updated if data is entered using the "Add Data" button.

| SLO Status           |        |         |
|----------------------|--------|---------|
| SLO                  | Status | Options |
| SLO 1: Students will | Met    | Edit    |
| SLO 2: Students will | Met    | Edit    |

2. To edit the status, click the blue "Edit" button next to the SLO, and indicate the updated status. When finished, click the blue "Save" button to implement the change.

| Change SLO Status                                                                |
|----------------------------------------------------------------------------------|
| SLO 1: Students will                                                             |
| Assessment 1 - SLO 1 Example Assessment: Target: 95%, Aggregate Proficiency: 97% |
| SLO Status:                                                                      |
| Met ~                                                                            |
| Save                                                                             |

- Describe How Results Are Communicated Within the Program
  - 1. Click the blue "Edit" button to describe how results are communicated within the program.

| Describe how results are communicated within the program                    |         |  |
|-----------------------------------------------------------------------------|---------|--|
| Text                                                                        | Options |  |
| Describe how results are communicated within the program. Address each SLO. | Edit    |  |

#### 2. Type in the information. When finished, click the blue "Save" button.

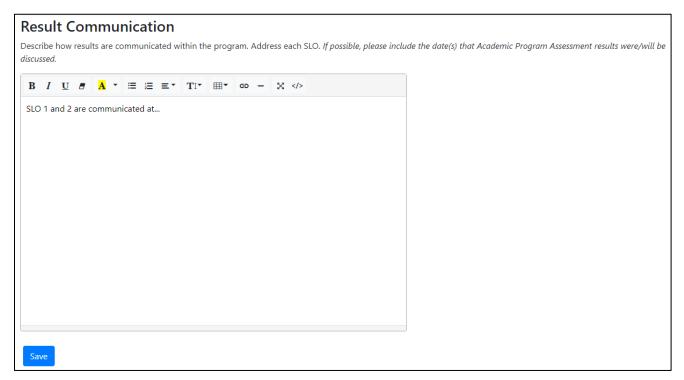

- Additional Comments
  - 1. Click the blue "Edit" button next to "Additional Comments" to add any extra information for "Section III: Data" that the AAC reviewers might find useful. When finished, click the blue "Save" button.
  - 2. If you need any further guidance on completing "Section III: Data," please reach out to programassessment@unomaha.edu.

| Additional Comments |  |  |  |  |
|---------------------|--|--|--|--|
| None                |  |  |  |  |
| Edit                |  |  |  |  |
| Next                |  |  |  |  |

## Section IV: Decisions & Actions

- Decisions and Actions Table
  - 1. Click the blue "Add" button next to each SLO to add in comments about decisions and actions being made.

| Decisions and Actions Table |                  |         |  |  |
|-----------------------------|------------------|---------|--|--|
| SLO                         | Description      | Options |  |  |
| Students will               | (No Information) | Add     |  |  |

#### 2. Type in the information. When finished, click the blue "Save" button.

| Decisions and Actions Entry                                                                                                    |  |  |  |  |  |  |
|----------------------------------------------------------------------------------------------------|--|--|--|--|--|--|
| SLO: Students will                                                                                                    |  |  |  |  |  |  |
| Briefly describe specific decisions and actions related to each SLO. Include who (e.g., program faculty, a faculty committee, etc.) made the decision, when the decision was made (e.g., faculty retreat, faculty meeting, etc.), what data informed the decision, and a timeline for actions taken or to be taken. |  |  |  |  |  |  |
| Furthermore, please briefly describe how your program has demonstrated continuous improvement by considering the following questions:                                                                                                    |  |  |  |  |  |  |
| <ul> <li>What are the effects of your previously stated changes from your last report?</li> <li>What did you do in response to your previous assessment report feedback?</li> <li>How have you made progress since the last assessment report?</li> </ul>                                                           |  |  |  |  |  |  |
| <b>B</b> $I \ \underline{U} \ \overline{\sigma} \ \underline{A}^{\vee} \equiv \equiv \equiv \forall T   \forall \exists \forall \sigma = X $                                                                                                    |  |  |  |  |  |  |
| For SLO 1, the program                                                                                                    |  |  |  |  |  |  |
| Save                                                                                                    |  |  |  |  |  |  |

- Additional Comments
  - 1. Click the blue "Edit" button next to "Additional Comments" to add any extra information for "Section IV: Decisions and Actions" that the AAC reviewers might find useful. When finished, click the blue "Save" button.
  - 2. If you need any further guidance on completing "Section IV: Decisions and Actions," please reach out to programassessment@unomaha.edu.

| Additional Comments | Edit |
|---------------------|------|
| None                |      |
| Next                |      |

# **Report Supplements**

1. If you wish to add a supplement to your overall report, click the blue "Add Supplement to Report" button.

| Report Supplements List |                          |  |  |  |  |
|-------------------------|--------------------------|--|--|--|--|
|                         | Add Supplement to Report |  |  |  |  |
| No supplements.         |                          |  |  |  |  |
|                         | Next                     |  |  |  |  |

- 2. Choose the file you wish to upload.
- 3. When finished, click the blue "Add" button.

| Add Supplement |                |  |  |  |  |
|----------------|----------------|--|--|--|--|
| Supplement     |                |  |  |  |  |
| Choose File    | No file chosen |  |  |  |  |
| Add            |                |  |  |  |  |

# **Preview & Submit**

 Review the report either on the webpage or by clicking the blue "Report PDF (with supplements)" or "Report PDF (without supplements)" buttons at the top. You may download a PDF file to keep in your records.

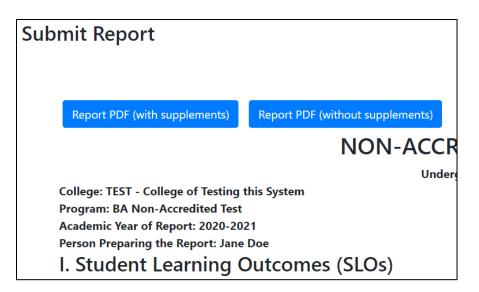

- 2. If any changes need to be made, go to that section in the report and implement those changes.
- 3. When the report is ready to be submitted to the AAC, click the blue "Submit Report to AAC" button in the top right corner.
- 4. If you need any further guidance on completing the non-accredited report, please check the "Frequently Asked Questions" section at the end of the guide and/or reach out to programassessment@unomaha.edu.

| Submit Report                       |                                               |                                                    |  |  |  |
|-------------------------------------|-----------------------------------------------|----------------------------------------------------|--|--|--|
|                                     |                                               | Submit Report to AAC                               |  |  |  |
| Report PDF (with supplements)       | Report PDF (without supplements)              |                                                    |  |  |  |
| NON-ACCREDITED PROGRAM TEMPLATE     |                                               |                                                    |  |  |  |
|                                     | Undergraduate Assessment Report for 2020-2021 |                                                    |  |  |  |
| College: TEST - College of Testing  | this System                                   | Department: Test                                   |  |  |  |
| Program: BA Non-Accredited Test     |                                               | Degree Level: Undergraduate                        |  |  |  |
| Academic Year of Report: 2020-2021  |                                               | Date Range of Reported Data: Summer 2019-Fall 2020 |  |  |  |
| Person Preparing the Report: Jan    | e Doe                                         |                                                    |  |  |  |
| I. Student Learning Outcomes (SLOs) |                                               |                                                    |  |  |  |

# Completing an Accredited Report

# Beginning

- 1. In the author information section, please provide the name(s) of who is completing the report.
- 2. In the date range of reported data, please provide the date range of when the data was collected (e.g., 2018-2020).
- 3. To receive the abbreviated accredited report form, check the program is accredited box. If this box is not checked, you will receive the non-accredited report form. *The accredited report is for program-level accreditation and is for programs who are evaluated by an external accrediting body (e.g., AACSB, ABET, AAQEP, etc.).* At the institution-level, UNO is accredited by the Higher Learning Commission (HLC), but this is not the same as program-level accreditation.
- 4. If your SLOs are reviewed by an accrediting body, check the SLOs are reviewed by accrediting body box. *This checkbox is for programs whose accrediting bodies (e.g., AACSB) routinely review their SLOs whether annually, bi-annually, every 5 years, etc.*
- 5. If your SLOs are established by an accrediting body, check the SLOs are established by accrediting body box. *This checkbox is for programs whose accrediting bodies (e.g., ABET) require programs use specific SLOs/guidelines that cannot be changed.*

| Report Initial Information                  |  |
|---------------------------------------------|--|
| Author                                      |  |
| Jane Doe                                    |  |
| Date range of reported data                 |  |
| Summer 2020-Fall 2021                       |  |
| Program is accredited                       |  |
| $\Box$ SLOs reviewed by accrediting body    |  |
| $\Box$ SLOs established by accrediting body |  |
| Next                                        |  |

# Section I: SLOs

- SLO Summary
  - Adding a New SLO
    - 1. Click the blue "Add SLO" button to create a new SLO (should be directly under "SLO Summary").

|            | Δ           | cademic Ass     | essment Home You        | ır Reports test 🔻 |                                   |                    |                  |             |
|------------|-------------|-----------------|-------------------------|-------------------|-----------------------------------|--------------------|------------------|-------------|
| Form Entry | y Beginning | Section I. SLOs | Section II. Assessments | Section III. Data | Section IV. Decisions and Actions | Report Supplements | Preview & Submit | View Rubric |
| SLO Sum    | nmary       |                 |                         |                   |                                   |                    |                  |             |
| To-De      | o List      |                 |                         |                   |                                   |                    |                  |             |
| Add        | SLO Import  | SLO             |                         |                   |                                   |                    |                  |             |
| Goal       |             |                 | Blo                     | om's Taxonomy     |                                   |                    | Opti             | ons         |
| No SL      | Os yet.     |                 |                         |                   |                                   |                    |                  |             |

- 2. Type the new SLO in the text box.
- 3. Indicate the highest Bloom's Taxonomy level using the drop-down menu.

| Add New SLO                                                                                                    |  |
|----------------------------------------------------------------------------------------------------|--|
| SLO:                                                                                                    |  |
| Students will                                                                                                    |  |
| Highest Bloom's Taxonomy Level:                                                                                                    |  |
| The following keywords commonly appear in <b>Application</b> level SLOs: act, develop, administer, solve, apply, teach, build, plan, choose, employ, connect, demonstrate. |  |
| Application ~                                                                                                    |  |
| Add SLO                                                                                                    |  |

4. For *graduate* programs only, indicate the graduate-level goal(s) the SLO maps onto by clicking the boxes.

|   | ter,                                |
|---|-------------------------------------|
| ~ |                                     |
|   |                                     |
|   |                                     |
|   |                                     |
|   |                                     |
|   |                                     |
|   |                                     |
|   | : act, develop, administ<br>e.<br>~ |

5. When finished, click the blue "Add SLO" button to create the new SLO.

### Importing a SLO From a Previous Report

1. Click the blue "Import SLO" button to import a previous SLO(should be directly under "SLO Summary").

|    |            | ŀ                             | Academic Ass    | essment Home You        | ı <b>r Reports</b> test ▼ | r                                 |                    |                  |             |
|----|------------|-------------------------------|-----------------|-------------------------|---------------------------|-----------------------------------|--------------------|------------------|-------------|
| F  | Form Entry | Beginning                     | Section I. SLOs | Section II. Assessments | Section III. Data         | Section IV. Decisions and Actions | Report Supplements | Preview & Submit | View Rubric |
| SI | LO Sumn    | nary                          |                 |                         |                           |                                   |                    |                  |             |
|    | To-Do L    | .ist                          |                 |                         |                           |                                   |                    |                  |             |
|    | Add SLC    | 0 Impor                       | t SLO           |                         |                           |                                   |                    |                  |             |
|    | Goal       | Goal Bloom's Taxonomy Options |                 |                         |                           |                                   | ions               |                  |             |
|    | No SLOs    | s vet.                        |                 |                         |                           |                                   |                    |                  |             |

- 2. First, complete the "Search for SLOs" section:
  - a. Indicate the degree program you wish to draw the previous SLO from using the drop-down menu.
  - b. Indicate the report year you wish to draw the previous SLO from using the dropdown menu.
  - c. Click the blue "Search for SLOs" button.

| Import SLO                               |     |  |  |  |  |
|------------------------------------------|-----|--|--|--|--|
| Search For SLOs                          |     |  |  |  |  |
| Degree Program: BA Non-Accredited Test 🗸 |     |  |  |  |  |
| Year:                                    |     |  |  |  |  |
| 2018-2019                                | × • |  |  |  |  |
| Search for SLOs                          |     |  |  |  |  |

- 3. Then complete the "Select SLOs to Import" section:
  - a. Click the gray box under "SLOs to Import." If the first step was completed, a drop-down menu of SLOs from the selected previous report should appear. Select one or more SLOs to import.
  - b. If the previous SLOs assessments also have not changed, click the "Also import assessments with SLO" box to import the previous report's assessments.
- 4. When finished, click the blue "Add SLOs" button to import the previous SLO(s).

| Select SLOs to Import              |
|------------------------------------|
| SLOs to Import:                    |
| Students will ×                    |
| □ Also import assessments with SLO |
| Add SLOs                           |

# 5. WARNING: Importing an SLO means that certain areas cannot be edited (e.g., Bloom's level or Grad SLOs) in either the original form or the imported form.

| Edit SLO                                                                                                    |                                                                           |
|----------------------------------------------------------------------------------------------------|---------------------------------------------------------------------------|
| This SLO was imported in this or another report, so not all editing options are available.<br>Warning: This SLO's data will continued to be tracked with the data of all versions of this imported SLO. If you<br>SLO: | do not want this, delete this SLO and create a new one without importing. |
| Students will                                                                                                    | ē                                                                         |
| Submit Changes                                                                                                    |                                                                           |

- Editing or Deleting a SLO
  - 1. Click the blue "Edit SLO" button on the right side of a SLO (in the options column) to edit a SLO.

2. Click the blue "Delete SLO" button on the right side of a SLO (in the options column) to permanently remove a SLO.

|       | 5. WARING.           | Deleting a SEC Will at |                     |
|-------|----------------------|------------------------|---------------------|
| SLO S | Summary              |                        |                     |
|       | To-Do List           |                        |                     |
|       | Add SLO Import SLO   |                        |                     |
|       | Goal                 | Bloom's Taxonomy       | Options             |
|       | SLO 1: Students will | Application            | Edit SLO Delete SLO |

3. WARNING: Deleting a SLO will delete all assessments tied to that SLO.

- Other Options in the SLOs Section
  - The blue "Add New Assessment" button on the right side of a SLO (in the options column) is where you can add a new assessment method for that SLO. You can also add assessments in the "Section II: Assessments" portion of the "Completing a Non-Accredited Report" section. For further information on how to add a new assessment for an SLO, refer to the "Section II: Assessments" portion in this guide.
  - 2. The blue "Import Assessment" button on the right side of a SLO (in the options column) is where you can import a previously added assessment method for that SLO. You can also import assessments in the "Section II: Assessments" portion of the "Completing a Non-Accredited Report" section. For further information on how to import a previous assessment for an SLO, refer to the "Section II: Assessments" portion in this guide.
  - 3. The blue "Decisions and Actions" button on the right side of a SLO (in the options column) is where you can type in the decisions and actions your program has made about a particular SLO. You can also add decisions and actions in the "Section IV: Decisions and Actions" portion of the "Completing a Non-Accredited Report" section. For further information on how to add decisions and actions for an SLO, refer to the "Section IV: Decisions and Actions" portion in this guide.

| SLO | Summary              |                  |                                                                                                    |     |
|-----|----------------------|------------------|----------------------------------------------------------------------------------------------------|-----|
|     | To-Do List           |                  |                                                                                                    |     |
|     | Add SLO Import SLO   |                  |                                                                                                    |     |
|     | Goal                 | Bloom's Taxonomy | Options                                                                                                    |     |
|     | SLO 1: Students will | Application      | Edit SLO         Delete SLO         Add New Assessment         Import Assessment         Decisions and Activ | ons |

- Additional Comments
  - 1. Click the blue "Edit" button next to "Additional Comments" to add any extra information for "Section I: SLOs" that the AAC reviewers might find useful. When finished, click the blue "Save" button.
  - 2. If you need any further guidance on completing "Section I: SLOs," please reach out to programassessment@unomaha.edu.

| Additional Comments | Edit |
|---------------------|------|
| None                |      |
|                     |      |
| Next                |      |

## Section II: Assessments

- Assessment Summary
  - Adding a New Assessment
    - 1. Click the blue "Add Assessment" button in the top left corner to create a new assessment.

|            | /                  | Academic Ass    | essment Home You        | ir Reports test 🔻 |                                   |                    |                  |             |
|------------|--------------------|-----------------|-------------------------|-------------------|-----------------------------------|--------------------|------------------|-------------|
| Form Entry | Beginning          | Section I. SLOs | Section II. Assessments | Section III. Data | Section IV. Decisions and Actions | Report Supplements | Preview & Submit | View Rubric |
| Assessme   | Assessment Summary |                 |                         |                   |                                   |                    |                  |             |
| To-Do L    | ist                |                 |                         |                   |                                   |                    |                  |             |
| Add As     | sessment           | Import Assessn  | nent                    |                   |                                   |                    |                  |             |
| No assess  | ments.             |                 |                         |                   |                                   |                    |                  |             |
|            |                    | 2.              | Click the SLO           | from the d        | lrop-down box this a              | ssessment m        | ieasures.        |             |

- 3. Indicate the title of the assessment.
- 4. Click the domain box(es) this assessment relates to.
- 5. Indicate the frequency of data collection using the drop-down menu.
- 6. When finished, click the blue "Add Assessment" button to create the new assessment.

| Add New Assessment                               |     |
|--------------------------------------------------|-----|
| Students will                                    | × • |
| Title                                            |     |
| Example Assessment 1                             |     |
| Domain                                           |     |
| Performance                                      |     |
| <ul> <li>Product</li> <li>Examination</li> </ul> |     |
| Frequency of Data Collection                     |     |
| Once/year 🗸                                      |     |
| Add Assessment                                   |     |

- Importing a Previous Assessment
  - Click the blue "Import Assessment" button in the top left corner to import a previous assessment from a prior report OR a prior SLO (e.g., SLO 1 and 3 use the same assessment measure). See the above screenshot under "Adding a New Assessment."
  - 2. First, complete the "Search for Assessments" section:
    - a. Indicate the degree program you wish to draw the previous assessment from using the drop-down menu.
    - b. Indicate the report year you wish to draw the previous assessment from using the drop-down menu.
    - c. Click the blue "Search for Assessments" button.

| Import Assessment                                   |   |  |  |
|-----------------------------------------------------|---|--|--|
| Search For Assessments                              |   |  |  |
| Degree Program: BA Non-Accredited Test $\checkmark$ |   |  |  |
| Year:                                               |   |  |  |
| 2018-2019 × 🕶                                       |   |  |  |
| SLO:                                                |   |  |  |
| Any                                                 | • |  |  |
| Search for Assessments                              |   |  |  |

- 3. Then complete the "Select Assessments to Import" section:
  - a. Click the assessment title under "Assessment" that you want to import.
  - b. Indicate which SLO this assessment measures using the drop-down menu.
- 4. When finished, click the blue "Add Assessments" button to import the previous assessments.

| Select Assessments to Import          |     |
|---------------------------------------|-----|
| Assessment                            |     |
| Example Assessment 1                  | *   |
|                                       |     |
|                                       |     |
|                                       | •   |
| SLO Imported Assessments will Measure |     |
| Students will                         | × • |
|                                       |     |
| Add Assessments                       |     |
|                                       |     |

5. WARNING: Importing an assessment means that the certain areas cannot edited (e.g., title of assessment) in either the original form or the imported form.

| Edit Assessment                                                                                                    |                |
|----------------------------------------------------------------------------------------------------|----------------|
| This assessment was imported in this or another report, so not all editing options are available.<br>Warning: This assessment's data will continued to be tracked with the data of all versions of this import<br>If you do not want this, delete this assessment and create a new one without importing.<br>SLO | ed assessment. |
| Students will                                                                                                    | × •            |

- Editing or Deleting an Assessment Method
  - 1. Click the blue "Edit Assessment" button at the bottom of an assessment (in the options row) to edit an assessment.
  - 2. Click the blue "Delete Assessment" button at the bottom of an assessment (in the options row) to delete an assessment.

| SLO 1:                           |                 |                   |                   |                   |
|----------------------------------|-----------------|-------------------|-------------------|-------------------|
| Students will                    |                 |                   |                   |                   |
| 1. Title of Measure: Example Ass | essment 1       |                   |                   |                   |
| 2. Domain                        | Product         |                   |                   |                   |
| 3. Frequency of Data Collection  | Once/year       |                   |                   |                   |
| Supplements                      |                 |                   |                   |                   |
| Options                          | Edit Assessment | Delete Assessment | Upload Supplement | Import Supplement |

- Adding or Importing a Supplement (e.g., Rubric)
  - 1. Adding a Supplement
    - a. Click the blue "Upload Supplement" button at the bottom of an assessment (in the options row) to upload a rubric or additional supplement (see the above screenshot under "Editing or Deleting an Assessment Method").
    - b. Choose the file you wish to upload.
    - c. When finished, click the blue "Upload" button.

| Supplement Upload          |  |  |  |  |  |  |  |  |
|----------------------------|--|--|--|--|--|--|--|--|
| Supplement                 |  |  |  |  |  |  |  |  |
| Choose File No file chosen |  |  |  |  |  |  |  |  |
| Upload                     |  |  |  |  |  |  |  |  |

2. The blue "Import Supplement" button at the bottom of an assessment (in the options row) is where you can upload a supplement from a previous

report. The process is very similar to the "Adding a Previous Assessment" section above. Refer there, for further information.

- Additional Comments
  - Click the blue "Edit" button next to "Additional Comments" to add any extra information for "Section II: Assessments" that the AAC reviewers might find useful. When finished, click the blue "Save" button.
  - 2. If you need any further guidance on completing "Section II: Assessments," please reach out to programassessment@unomaha.edu.

| Additional Comments | Edit |
|---------------------|------|
| None                |      |
|                     |      |
| Next                |      |

## Section III: Data

- Supplements
  - 1. Click the blue "Add Supplement" button to upload a data supplement (e.g., a different table or chart used to display data.

| Supplements    |    |                                                                    |         |
|----------------|----|--------------------------------------------------------------------|---------|
| Add Supplement |    |                                                                    |         |
| Supplement     |    | Comment                                                            | Options |
|                | 2. | Indicate what the supplement is describing in the comment section. |         |
|                | 3. | Choose the file you wish to upload.                                |         |

4. When finished, click the blue "Upload" button.

| Supplen<br>Comment                  | Comment        |  |  |  |  |  |
|-------------------------------------|----------------|--|--|--|--|--|
| Comment                             |                |  |  |  |  |  |
| Supplement<br>Choose File<br>Upload | No file chosen |  |  |  |  |  |

- SLO Status
  - 1. To edit the status, click the blue "Edit" button next to the SLO, and indicate the updated status.

| SLO Status           |        |         |
|----------------------|--------|---------|
| SLO                  | Status | Options |
| SLO 1: Students will | Met    | Edit    |
| SLO 2: Students will | Met    | Edit    |

2. When finished, click the blue "Save" button to implement the change.

| Change SLO Status                                                    |         |
|----------------------------------------------------------------------|---------|
| SLO 1: Students will                                                 |         |
| Assessment 1 - Example Assessment 1: Target: 0%, Aggregate Proficien | ncy: -% |
| SLO Status:                                                          |         |
| Met ~                                                                |         |
| Save                                                                 |         |

# • Additional Comments

- 1. Click the blue "Edit" button next to "Additional Comments" to add any extra information for "Section III: Data" that the AAC reviewers might find useful. When finished, click the blue "Save" button.
- 2. If you need any further guidance on completing "Section III: Data," please reach out to programassessment@unomaha.edu.

| Additional Comments |  |
|---------------------|--|
| None                |  |
| Edit                |  |
|                     |  |
|                     |  |
| Next                |  |

# Section IV: Decisions & Actions

- Decisions and Actions Table
  - 1. Click the blue "Add" button next to each SLO to add in comments about decisions and actions being made.

| Decisions and Actions Table |                  |         |
|-----------------------------|------------------|---------|
| SLO                         | Description      | Options |
| Students will               | (No Information) | Add     |

2. Type in the information. When finished, click the blue "Save" button.

#### 34

#### Decisions and Actions Entry

#### SLO: Students will...

Briefly describe specific decisions and actions related to each SLO. Include who (e.g., program faculty, a faculty committee, etc.) made the decision, when the decision was made (e.g., faculty retreat, faculty meeting, etc.), what data informed the decision, and a timeline for actions taken or to be taken.

Furthermore, please briefly describe how your program has demonstrated continuous improvement by considering the following questions:

- What are the effects of your previously stated changes from your last report?
- What did you do in response to your previous assessment report feedback?
- How have you made progress since the last assessment report?

|      |                |       |      |       |   | - 2- | - | <br> |  | - | 4 |  |  |
|------|----------------|-------|------|-------|---|------|---|------|--|---|---|--|--|
| or : | SLO            | 1, th | e pr | ogram | 1 |      |   |      |  |   |   |  |  |
|      |                |       |      |       |   |      |   |      |  |   |   |  |  |
|      |                |       |      |       |   |      |   |      |  |   |   |  |  |
|      |                |       |      |       |   |      |   |      |  |   |   |  |  |
|      |                |       |      |       |   |      |   |      |  |   |   |  |  |
|      |                |       |      |       |   |      |   |      |  |   |   |  |  |
|      |                |       |      |       |   |      |   |      |  |   |   |  |  |
|      |                |       |      |       |   |      |   |      |  |   |   |  |  |
|      |                |       |      |       |   |      |   |      |  |   |   |  |  |
|      |                |       |      |       |   |      |   |      |  |   |   |  |  |
|      |                |       |      |       |   |      |   |      |  |   |   |  |  |
| _    |                |       |      |       |   |      |   |      |  |   |   |  |  |
| Sav  | ~ <sup>^</sup> |       |      |       |   |      |   |      |  |   |   |  |  |

## Additional Comments

- 1. Click the blue "Edit" button next to "Additional Comments" to add any extra information for "Section IV: Decisions and Actions" that the AAC reviewers might find useful. When finished, click the blue "Save" button.
- 2. If you need any further guidance on completing "Section IV: Decisions and Actions," please reach out to programassessment@unomaha.edu.

| Additional Comments | Edit |
|---------------------|------|
| None                |      |
|                     |      |
| Next                |      |

# **Report Supplements**

1. If you wish to add a supplement to your overall report, click the blue "Add Supplement to Report" button.

| Report Supplements List |                 |                     |  |  |  |  |
|-------------------------|-----------------|---------------------|--|--|--|--|
|                         | Add Si          | upplement to Report |  |  |  |  |
| 1                       | No supplements. |                     |  |  |  |  |
|                         | Next            |                     |  |  |  |  |

2. Choose the file you wish to upload.

| Add Supplement |             |                |  |
|----------------|-------------|----------------|--|
|                | Supplement  |                |  |
|                | Choose File | No file chosen |  |
|                | Add         |                |  |

3. When finished, click the blue "Add" button.

# **Preview & Submit**

 Review the report either on the webpage or by clicking the blue "Report PDF (with supplements)" or "Report PDF (without supplements)" buttons at the top. You may download a PDF file to keep in your records.

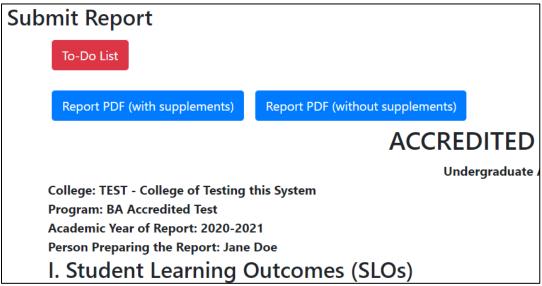

- 2. If any changes need to be made, go to that section in the report and implement those changes.
- 3. When the report is ready to be submitted to the AAC, click the blue "Submit Report to AAC" button in the top right corner.

4. If you need any further guidance on completing the accredited report, please check the "Frequently Asked Questions" section at the end of the guide and/or reach out to programassessment@unomaha.edu.

| Submit Report                        |                                  |                                                    |
|--------------------------------------|----------------------------------|----------------------------------------------------|
| To-Do List                           |                                  | Submit Report to AAC                               |
| Report PDF (with supplements)        | Report PDF (without supplements) |                                                    |
|                                      | ACCRE                            | DITED PROGRAM TEMPLATE                             |
|                                      | Und                              | ergraduate Assessment Report for 2020-2021         |
| College: TEST - College of Testing t | this System                      | Department: Test                                   |
| Program: BA Accredited Test          |                                  | Degree Level: Undergraduate                        |
| Academic Year of Report: 2020-202    | 21                               | Date Range of Reported Data: Summer 2019-Fall 2020 |
| Person Preparing the Report: Jane    | Doe                              |                                                    |
| I. Student Learning C                | Outcomes (SLOs)                  |                                                    |

# **Frequently Asked Questions**

# What do I do if I assess two programs in one report (e.g., BA/BS or MA/MS in the same report)?

Although separate reports will be assigned to you for the BA and BS (or MA/MS), you do not have to complete the same report twice if the programs happen to be analyzed together. Simply, complete the report for the BA or (MA). In the "Additional Comments" portion of "Section I: SLOs," simply indicate that this is the report for both the BA/BS (or MA/MS).

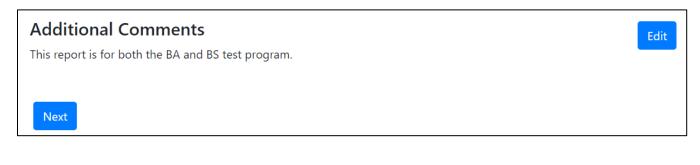

# If I have two or more SLOs that use the same assessment, do I have to add all the assessment information using "Add Assessment" multiple times?

No, you do not have to keep re-adding the same assessment. If you added a new assessment for SLO 1 that SLO 2 also uses, click the blue "Import Assessment" button. In the "Select Assessment to Import" section, click the assessment title you wish to import and click the SLO you wish to import that assessment into. When finished, click the blue "Add Assessments" button. You can edit parts of the assessment (e.g., the "how does this measure align to the SLO" section), by clicking "Edit Assessment" in the options under the newly imported assessment. However, you cannot change the edit the name of an imported assessment.

| Select Assessments to Import          |   |           |
|---------------------------------------|---|-----------|
| Assessment                            |   |           |
| SLO 1 Example Assessment              | 1 | <b>b.</b> |
| Example Assessment 1                  |   |           |
|                                       | - | -         |
| SLO Imported Assessments will Measure |   |           |
| Students will ×                       | • |           |
|                                       |   |           |
| Add Assessments                       |   |           |

# What happens if my SLO has two or more measures?

You can upload multiple measures for the same SLO. After adding the first measure, click the "Add Assessment" or "Import Assessment" buttons, and indicate the same SLO you previously just did. The system will automatically include them as different measures as long as each measure has a unique title. Both Measures will occur on in the data table in "Section III: Data."

| SLO 1:                                        |                                                     |                                  |  |  |  |
|-----------------------------------------------|-----------------------------------------------------|----------------------------------|--|--|--|
| Students will                                 |                                                     |                                  |  |  |  |
| 1. Title of Measure: SLO 1 Example Assessment |                                                     |                                  |  |  |  |
| 2. Description of How the Mea                 | sure Aligns to the SLO                              |                                  |  |  |  |
| This assessment measures                      |                                                     |                                  |  |  |  |
| 3. Domain                                     | Product                                             |                                  |  |  |  |
| 4. Туре                                       | Direct Measure                                      |                                  |  |  |  |
|                                               | In Final Year of Program                            |                                  |  |  |  |
| 5. Point in Program                           | Where does the assessment occur:                    |                                  |  |  |  |
| Assessment is Administered                    | TEST 450: Senior Seminar                            |                                  |  |  |  |
| 6. Population Measured                        | All Students                                        |                                  |  |  |  |
| 7. Frequency of Data Collection               | Once/year                                           |                                  |  |  |  |
| 8. Proficiency Threshold                      | Scoring a 3 or above on each item of the rubric     |                                  |  |  |  |
| 9. Program Proficiency Target                 | 95%                                                 |                                  |  |  |  |
| Supplements                                   |                                                     |                                  |  |  |  |
| Options                                       | Edit Assessment Delete Assessment Upload Supplement | Import Supplement Add Data       |  |  |  |
| <b>SLO 1:</b><br>Students will                |                                                     |                                  |  |  |  |
| 1. Title of Measure: Example As               | sessment 2                                          |                                  |  |  |  |
| 2. Description of How the Mea                 | sure Aligns to the SLO                              |                                  |  |  |  |
| This assessment measures                      |                                                     |                                  |  |  |  |
| 3. Domain                                     | Product, Performance                                |                                  |  |  |  |
| 4. Туре                                       | Direct Measure                                      |                                  |  |  |  |
|                                               | In Final Year of Program                            |                                  |  |  |  |
| 5. Point in Program                           | Where does the assessment occur:                    | Vhere does the assessment occur: |  |  |  |
| Assessment is Administered                    | TEST 450: Senior Seminar                            |                                  |  |  |  |
| 6. Population Measured                        | All Students                                        |                                  |  |  |  |

| Measure                                                                   | Date                  | Number of<br>Students | Students<br>Meeting<br>Threshold | Data Options |
|---------------------------------------------------------------------------|-----------------------|-----------------------|----------------------------------|--------------|
| <b>SLO 1:</b> Students will<br><b>Measure 1:</b> SLO 1 Example Assessment | Summer 2019-Fall 2020 | 100                   | 97%                              | Edit Delete  |
| <b>SLO 1:</b> Students will<br><b>Measure 2:</b> Example Assessment 2     | Summer 2019-Fall 2020 | 100                   | 98%                              | Edit Delete  |

# What if my data looks different than what can be added into the data table?

If your data looks different, upload the data using the "Supplements" portion of "Section III: Data." Afterward, manually indicate whether each SLO was met, partially met, etc. in the "SLO Status" portion.

| Supplement Upload                                                                |
|----------------------------------------------------------------------------------|
| Comment                                                                          |
| Comment                                                                          |
| Supplement                                                                       |
| Choose File No file chosen                                                       |
| Upload                                                                           |
|                                                                                  |
| Change SLO Status                                                                |
| SLO 1: Students will                                                             |
| Assessment 1 - SLO 1 Example Assessment: Target: 95%, Aggregate Proficiency: 97% |
| SLO Status:                                                                      |
| Met                                                                              |
| Save                                                                             |

What does the blue "Clear Overrides" button do in the "Data Table" portion of "Section III: Data?"

If you manually aggregate your data using the "Edit Aggregate" button, the system stops automatically updating the aggregate even if more data is provided. To allow the system to automatically update again, click the blue "Clear Overrides" button.

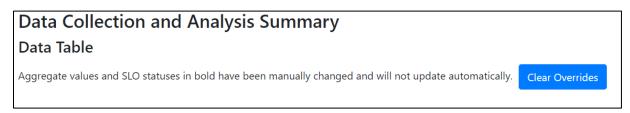

What if I want to cancel without saving when adding an SLO, assessment measure, and so on?

In sections that have a "Save" button or an "Add" button, you can hit the back arrow at the top of your screen to cancel without saving.

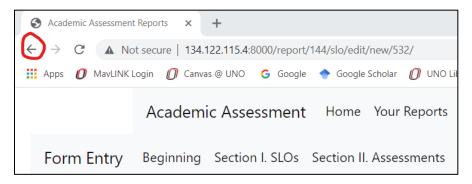

## What if I do not use threshold metrics to analyze my assessment data?

For the non-accredited assessment report, the current form requires you to enter a proficiency threshold and target when adding a new assessment under Section II: Assessments. If you do not use threshold metrics to analyze your assessment data, please write "Threshold metrics are not used to analyze this SLO" in the proficiency threshold box. For the proficiency target number, please insert a "0" and then click the "Add Assessment" button. Next, click the "Upload Supplement" button for that measure and upload a brief description of your analytic strategy (e.g., Cohen's d).

| Proficiency Threshold |                                                     |                                                        |  |  |  |
|-----------------------|-----------------------------------------------------|--------------------------------------------------------|--|--|--|
| Threshold metrics a   | Threshold metrics are not used to analyze this SLO. |                                                        |  |  |  |
| Program Proficiency 1 | arget: Percent                                      | age of students that achieve the proficiency threshold |  |  |  |
| 0                     | %                                                   |                                                        |  |  |  |
| Add Assessment        |                                                     |                                                        |  |  |  |

| SLO 1:                                            |                                                                                                    |  |  |  |  |  |
|---------------------------------------------------|----------------------------------------------------------------------------------------------------|--|--|--|--|--|
| Students will                                     |                                                                                                    |  |  |  |  |  |
| 1. Title of Measure: Example Ass                  | sessment                                                                                                    |  |  |  |  |  |
| 2. Description of How the Mea                     | sure Aligns to the SLO                                                                                         |  |  |  |  |  |
| This assessment measures                          |                                                                                                    |  |  |  |  |  |
| 3. Domain                                         | Product                                                                                                    |  |  |  |  |  |
| 4. Туре                                           | Direct Measure                                                                                                 |  |  |  |  |  |
| 5. Point in Program<br>Assessment is Administered | In Final Term of Program<br>Where does the assessment occur:                                                   |  |  |  |  |  |
| Assessment is Administered                        | TEST 450: Senior Seminar                                                                                       |  |  |  |  |  |
| 6. Population Measured                            | All Students                                                                                                   |  |  |  |  |  |
| 7. Frequency of Data Collection                   | requency of Data Collection Once/year                                                                          |  |  |  |  |  |
| 8. Proficiency Threshold                          | Threshold metrics are not used to analyze this SLO.                                                            |  |  |  |  |  |
| 9. Program Proficiency Target                     | 0%                                                                                                    |  |  |  |  |  |
| Supplements                                       |                                                                                                    |  |  |  |  |  |
| Options                                           | Edit Assessment         Delete Assessment         Upload Supplement         Import Supplement         Add Data |  |  |  |  |  |

Additionally, the current form requires you to enter how many students met or exceeded the proficiency threshold when adding data under Section III: Data. Please insert a "0" for that part and then click the "Add Data" button. Next, click "Add Supplement" below the data table, and upload a brief summary or chart of your data analysis.

| Add Assessment Colle                                                                                                    | ction Data               |                          |                                  |                       |                            |
|----------------------------------------------------------------------------------------------------|--------------------------|--------------------------|----------------------------------|-----------------------|----------------------------|
| <b>SLO:</b> Students will<br><b>Assessment:</b> Example Assessment<br><b>Threshold:</b> Threshold metrics are not us<br>Data Collection Range | ed to analyze this Si    | LO.                      |                                  |                       |                            |
| Summer 2020-Fall 2021                                                                                                    |                          |                          |                                  |                       |                            |
| Number of Students Sampled                                                                                                    |                          |                          |                                  |                       |                            |
| Percentage of Students who Met/Exceed 0 % Add Data                                                                                            | led Threshold Profic     | iency                    |                                  |                       |                            |
| Data Table                                                                                                    |                          |                          |                                  |                       |                            |
| Aggregate values and SLO statuses in bold have been                                                                                           | n manually changed and w | ill not update           | e automatica                     | Illy. Clear Overrides |                            |
| Measure                                                                                                    | Date                     | Number<br>of<br>Students | Students<br>Meeting<br>Threshold | Data Options          | Aggregate Overall Options  |
| SLO 1: Students will<br>Measure 1: Example Assessment                                                                                         | Summer 2020-Fall<br>2021 | 100                      | 0%                               | Edit Delete           | 0% Add Data Edit Aggregate |
|                                                                                                    |                          |                          |                                  |                       |                            |

 Supplements

 Add Supplement

 Supplement

 Comment

Options

I have additional questions that are not answered in this guide.

Please reach out to programassessment@unomaha.edu with any additional questions.